# <span id="page-0-0"></span>**Release Notes for the QNX Neutrino 6.4.1 BSP for Freescale i.MX51 PDK 1.0.0[#](#page-0-0)**

# <span id="page-0-1"></span>**System requirement[s#](#page-0-1)**

## **Target system**

• ONX Neutrino RTOS 6.4.1

#### **Host development system**

- QNX Momentics 6.4.1
- Terminal emulation program (Qtalk, Momentics IDE Terminal, tip, HyperTerminal, etc.)
- RS-232 serial port or a USB-to-serial adapter, and a straight-through serial cable
- Ethernet link

# <span id="page-0-2"></span>**System Layout[#](#page-0-2)**

The tables below depict the memory layout for the image.

#### **Memory layout**

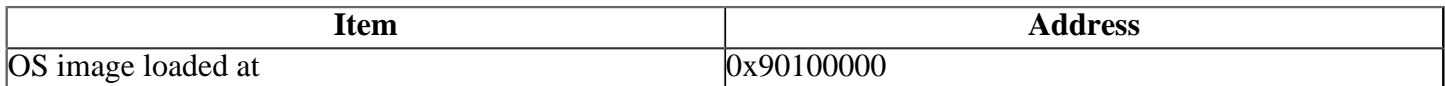

The interrupt vector table can be found in the buildfile located at **src/hardware/startup/boards/ mx51pdk/build**

# <span id="page-0-3"></span>**Getting Started[#](#page-0-3)**

#### <span id="page-0-4"></span>**Starting Neutrin[o#](#page-0-4)**

## **Step 1: Build the BSP**

You can build a BSP OS image from the source code. For instructions about building a BSP OS image, please refer to the chapter Working with a BSP in the Building Embedded Systems manual.

Copy or transfer the IFS image into your tftp server's directory.

- When compiling using the command line, the ifs image is in the **images** directory.
- When compiling using the IDE, the IFS image is by default at **/Workspace\_root\_dir/bspfreescale-mx51pdk/Images**.

## **Step 2: Connect your hardware**

- 1. Set up the i.mx51 EVK board in boot mode. Refer to the manual for the correct default jumper settings to use the CPU board.
- 2. Connect one end of the serial cable to the P5A1 (UART) serial port on the CPU board.
- 3. Connect the other end of the serial cable to the first available serial port of your host machine (e.g. ser1 on a Neutrino host).
- 4. Connect one end of RJ-45 Ethernet cable to the FEC Ethernet RJ45 Connector (P3 on the CPU board).

5. Connect the other end of the Ethernet cable to the Ethernet network where a TFTP server (which you'll use to transfer the boot image) exists.

On your host machine, start your favorite terminal program with these settings:

- Baud: 115200
- Bits: 8
- Stop bits: 1
- Parity: none

Then, apply power to the target. You should see output similar to the following:

++Booting from SDHC0 Bus Width: 1 Card initialization successful! Actual capacity of the card is 1985024KB Redboot uses 1985024KB ... Read from 0x1fee0000-0x1ff00000 at 0x00040000: . ... Read from 0x1fed3000-0x1fed4000 at 0x0005f000: . PMIC ID: 0x000045d0 [Rev: 2.0a] Initializing SPI-NOR flash... FEC LAN8700 PHY: ID=7c0c4 FEC: [ HALF\_DUPLEX ] [ disconnected ] [ 10M bps ]: Ethernet mxc\_fec: MAC address 00:04:9f:00:ff:f8 IP: 172.18.74.117/255.255.255.0, Gateway: 172.18.74.1 Default server: 172.18.80.127

Reset reason: Power-on reset fis/fconfig from MMC Boot switch: INTERNAL EXPANSION: SD/MMC-0

RedBoot(tm) bootstrap and debug environment [ROMRAM] Non-certified release, version FSL 200933 - built 07:49:01, Aug 17 2009

Platform: MX51 Babbage (Freescale i.MX51 based) PASS 3.0 [x32 DDR]. Board Rev 2. 5 Copyright (C) 2000, 2001, 2002, 2003, 2004 Red Hat, Inc. Copyright (C) 2003, 2004, 2005, 2006 eCosCentric Limited

RAM: 0x00000000-0x1ff00000, [0x000953e0-0x1fed1000] available FLASH: 0x00000000 - 0x79280000, 15508 blocks of 0x00020000 bytes each. RedBoot>

#### **Step 3: Setup the environment**

At the RedBoot prompt, issue the **fconfig** command to change the current environment.

The current configurations will be displayed; change the configuration if you want.

Run script at boot: false Use BOOTP for network configuration: false Gateway IP address: 192.168.1.1 Local IP address: 192.168.1.202 Local IP address mask: 255.255.255.0 Default server IP address: 192.168.1.15 Board specifics: 0 Console baud rate: 115200 Set eth0 network hardware address [MAC]: false Set FEC network hardware address [MAC]: false GDB connection port: 9000 Force console for special debug messages: false Network debug at boot time: false Default network device: mxc\_fec

#### **Step 4: Boot the IFS image**

Once the above setup is complete, reset the board and you can run the load command at the RedBoot prompt to download the image: **load -v -r ifs-mx51pdk.raw -m tftp -b 0x90100000**

Replace **192.168.1.15** with the IP address of your TFTP server and **ifs-mx51pdk.raw** with the path of the image on the TFTP server.

RedBoot will display the follow message and start downloading the boot image:

Using default protocol (TFTP)

If the image is successfully loaded RedBoot will display:

Raw file loaded 0x90100000-0x9030db4f, assumed entry at 0x90100000

Type **go 0x90100000** to jump to startup and boot the IFS image. You should see QNX Neutrino boot, followed by the welcome message on your terminal screen:

CPU0: L1 Icache: 512x64 CPU0: L1 Dcache: 512x64 WB CPU0: L2 Dcache: 4096x64 WB CPU0: VFP 410330c2 CPU0: 412fc085: Cortex A8 rev 5 800MHz

System page at phys:90011000 user:fc404000 kern:fc404000 Starting next program at vfe040e74 cpu startnext:  $cpu0 \rightarrow fe040e74$ VFPv3: fpsid=410330c2 coproc\_attach $(10)$ : replacing fe062c84 with fe062444 coproc\_attach(11): replacing fe062c84 with fe062444 Welcome to QNX Neutrino trunk on the i.MX51PDK (ARM Cortex-A8 core) Board Starting I2C1 driver... Starting I2C2 driver... Starting watchdog Starting USB Host driver... starting Input Drivers... #

You can test the OS simply by executing any shell builtin command or any command residing within the OS image (e.g. **ls**).

## <span id="page-2-0"></span>**Driver Command Summary[#](#page-2-0)**

The following table summarizes the commands to launch the various drivers.

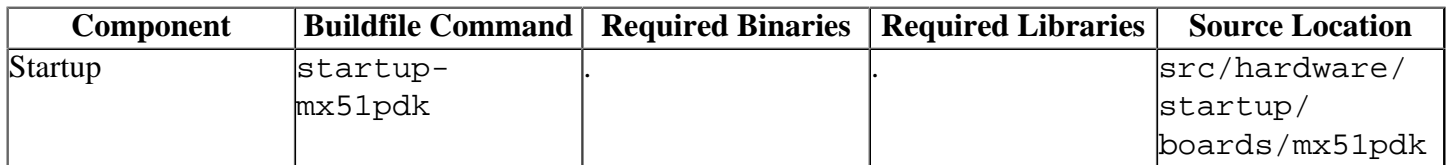

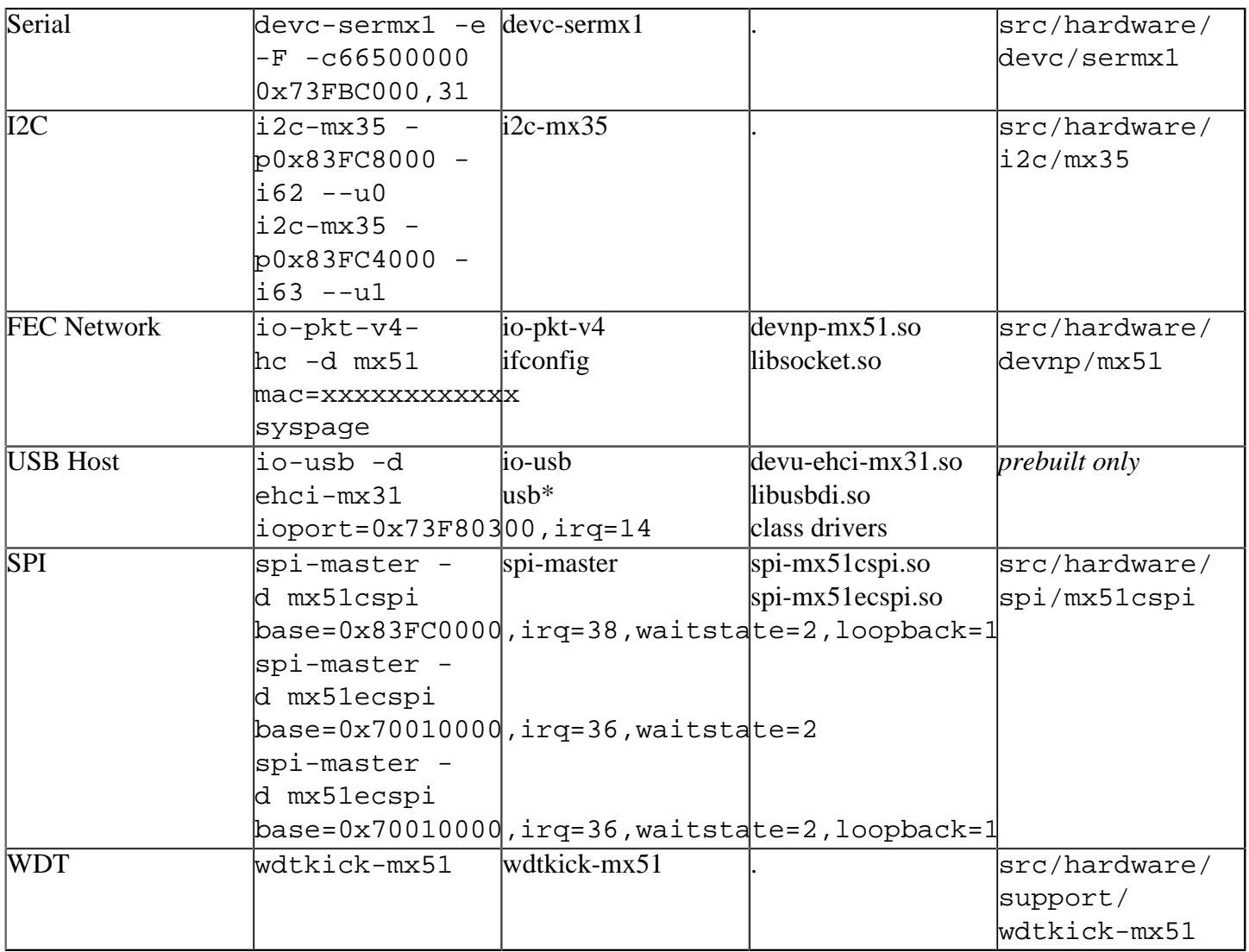

Some of the drivers are commented out in the default buildfile. To use the drivers in the target hardware, you'll need to uncomment them in your buildfile, rebuild the image, and load the image into the board.

Startup, Watchdog, Configurable SPI, Enhanced Configurable SPI and Ethernet have additional details:

#### <span id="page-3-0"></span>**Startup[#](#page-3-0)**

```
startup-mx51pdk [startup-options]
```
Some modules aren't enabled after boot up, so you need to use command line options to startup to enable them. These options must be passed before any other startup options.

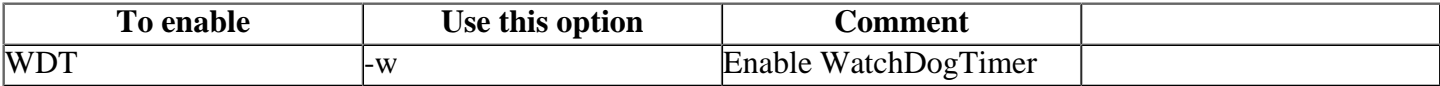

#### <span id="page-3-1"></span>**CSPI and Enhanced CSPI[#](#page-3-1)**

spi-master -d mx51cspi base=0x83FC0000,irq=38,waitstate=2,loopback=1

spi-master -d mx51ecspi base=0x70010000,irq=36,waitstate=2,loopback=1

Note: There is no peripheral available on CSPI interface and Second Enhanced CSPI Interface on the i.mx51 EVK board.

## <span id="page-4-0"></span>**Ethernet[#](#page-4-0)**

io-pkt-v4-hc -d mx51 mac=xxxxxxxxxxxx syspage

MAC address labelled on i.mx51 evk board must be provided with "mac" command line option.

# <span id="page-4-1"></span>**Known Issues for This BS[P#](#page-4-1)**

• SD card works only on SD1 Port. SD card insertion on SD2 Port hangs the board.